# **HP HP Network Node Manager iSPI Performance for Metrics Software**

ソフトウェアバージョン: 10.10 Windows®およびLinux®オペレーティングシステム

# パスヘルスレポート

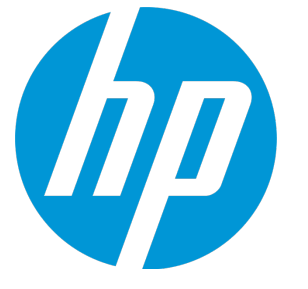

ドキュメントリリース日: 2015年11月 ソフトウェアリリース日: 2015年11月 パスヘルスレポート

ご注意

## 保証

HP製品、またはサービスの保証は、当該製品、およびサービスに付随する明示的な保証文によってのみ規定されるものとします。ここでの記 載は、追加保証を提供するものではありません。ここに含まれる技術的、編集上の誤り、または欠如について、HPはいかなる責任も負いませ ん。

ここに記載する情報は、予告なしに変更されることがあります。

### 権利の制限

機密性のあるコンピューターソフトウェアです。これらを所有、使用、または複製するには、HPからの有効な使用許諾が必要です。商用コン ピューターソフトウェア、コンピューターソフトウェアに関する文書類、および商用アイテムの技術データは、FAR12.211および12.212の規定 に従い、ベンダーの標準商用ライセンスに基づいて米国政府に使用許諾が付与されます。

## 著作権について

© Copyright 2009-2015 Hewlett-Packard Development Company, L.P.

### 商標について

Adobe™ はAdobe Systems Incorporatedの商標です。

Microsoft®およびWindows®はMicrosoft Corporationの米国内での登録商標です。

UNIX®はThe Open Groupの登録商標です。

この製品には、「zlib」汎用圧縮ライブラリ (Copyright © 1995-2002 Jean-loup Gailly and Mark Adler) のインタフェースが含まれています。

# ドキュメントの更新情報

このマニュアルの表紙には、以下の識別情報が記載されています。

- <sup>l</sup> ソフトウェアバージョンの番号は、ソフトウェアのバージョンを示します。
- <sup>l</sup> ドキュメントリリース日は、ドキュメントが更新されるたびに変更されます。
- <sup>l</sup> ソフトウェアリリース日は、このバージョンのソフトウェアのリリース期日を表します。

更新状況、およびご使用のドキュメントが最新版かどうかは、次のサイトで確認できます。**https://softwaresupport.hp.com**

このサイトを利用するには、HP Passportへの登録とサインインが必要です。HP Passport IDの登録は、次のWebサイトから行なうことができま す。**https://hpp12.passport.hp.com/hppcf/createuser.do**

または、[HPソフトウェアサポート] ページ上部にある [**登録**] リンクをクリックしてください。

適切な製品サポートサービスをお申し込みいただいたお客様は、更新版または最新版をご入手いただけます。詳細は、HPの営業担当にお問い 合わせください。

# サポート

HPソフトウェアーサポートオンラインWebサイトへのアクセス: **https://softwaresupport.hp.com**

このサイトでは、HPのお客様窓口のほか、HPソフトウェアが提供する製品、サービス、およびサポートに関する詳細情報をご覧いただけま す。

HPソフトウェアオンラインではセルフソルブ機能を提供しています。お客様のビジネスを管理するのに必要な対話型の技術サポートツール に、素早く効率的にアクセスできます。HPソフトウェアサポートのWebサイトでは、次のようなことができます。

- 関心のあるナレッジドキュメントの検索
- <sup>l</sup> サポートケースの登録とエンハンスメント要求のトラッキング
- <sup>l</sup> ソフトウェアパッチのダウンロード
- <sup>l</sup> サポート契約の管理
- HPサポート窓口の検索
- <sup>l</sup> 利用可能なサービスに関する情報の閲覧
- <sup>l</sup> 他のソフトウェアカスタマーとの意見交換
- <sup>l</sup> ソフトウェアトレーニングの検索と登録

一部のサポートを除き、サポートのご利用には、HP Passportユーザーとしてご登録の上、サインインしていただく必要があります。また、多 くのサポートのご利用には、サポート契約が必要です。HP Passport IDを登録するには、次のWebサイトにアクセスしてください。

**https://hpp12.passport.hp.com/hppcf/createuser.do**

アクセスレベルの詳細については、次のWebサイトをご覧ください。

**https://softwaresupport.hp.com/web/softwaresupport/access-levels**

**HP Software Solutions Now**は、HPSWのソリューションと統合に関するポータルWebサイトです。このサイトでは、お客様のビジネスニーズを 満たすHP製品ソリューションを検索したり、HP製品間の統合に関する詳細なリストやITILプロセスのリストを閲覧することができます。この サイトのURLは**http://h20230.www2.hp.com/sc/solutions/index.jsp**です。

# このPDF版オンラインヘルプについて

本ドキュメントはPDF版のオンラインヘルプです。このPDFは、ヘルプ情報から複数のトピックを簡単に印刷したり、オンラインヘルプをPDF 形式で閲覧できるようにするために提供されています。このコンテンツは本来、オンラインヘルプとしてWebブラウザーで閲覧することを想 定して作成されているため、トピックによっては正しいフォーマットで表示されない場合があります。また、インタラクティブトピックの一 部はこのPDF版では提供されません。これらのトピックは、オンラインヘルプから正しく印刷することができます。

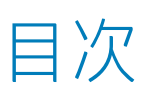

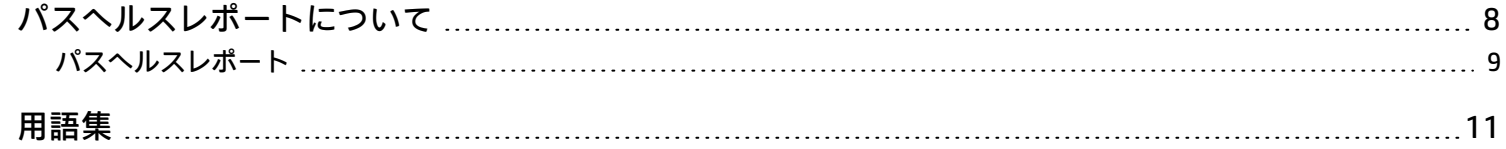

# <span id="page-7-0"></span>パスヘルスレポートについて

パスヘルスレポートには、パス内のノードおよびインタフェースを表すアイコンが表示されます。垂直チェーンノードとインタ フェースは、1つの管理要素から別の管理要素へのパスを示します。各ノードおよびインタフェースは、過去6時間のその要素に対 するアクティビティおよびパフォーマンスを示す一連の小さな円グラフおよびトレンドラインを示します。

パスヘルスを使用して、次の情報を分析できます。

- <sup>l</sup> 過去1時間のメトリックごとの例外比率 (メトリックごとに1つの円グラフ)
- <sup>l</sup> 過去6時間のメトリック値 (メトリックごとに1つのグラフ)

パスヘルスでは、値の状態 (静的、一定して上がっている、一定して下がっている、または変動している) を判断できます。

- 1. いずれかのNNMiインベントリビューから、2つの要素を選択します。
- 2. パスヘルスは、NNMiのパスビューからのみ起動できます。[パスビュー] ページを表示するには、NNMiコンソールから **[アク ション] > [マップ] > [パスビュー]** を選択します。

[パスビュー] ページには、次のメニューが表示されます。

- <sup>l</sup> **送信元ノード**: 選択したパスの最初の要素
- <sup>l</sup> **送信先ノード**:選択したパスの最後の要素
- 3. パスビューから、**[アクション] > [HP NNM iSPI Performance] > [レポート - パスヘルス]** を選択します。パスヘルスのレポート が開きます。

パスビューにホップ間の複数のパスが表示されている場合、NNMiは指定されたパスを選択するように指示します。選択するには、 NNMi内の適切な接続行をクリックします。選択すると画面上の色が変化します。[アクション] の下の [パスヘルス] オプションは、 選択が完了するまで機能しません。

**複数のパスを持つノードのパスヘルスレポートの起動**

NNMiコンソールには、送信元/送信先ノード間のパスが複数表示されることがあります。**[アクション] > [HP NNM iSPI Performance] > [レポート - パスヘルス]** メニューを使用してパスヘルスレポートを要求すると、送信元/送信先ノード間のパスが複数存在する場 合、パスの一番左側にあるアイコンの色が変わります。パスヘルスレポートを起動するには、パス上に表示されているノードをす べてクリックして **[アクション] > [HP NNM iSPI Performance] > [レポート - パスヘルス]** の順にクリックし、特定のパスを選択しま す。

#### **機能とデフォルト**

パスヘルスは、次の拡張パックからデータを引き出します。

- <sup>l</sup> コンポーネントヘルス
- <sup>l</sup> インタフェースヘルス

パスヘルスは、コンポーネントヘルスコレクションからパス内のノードに対する次の統計情報を生成します。

- <sup>l</sup> 過去1時間のCPU例外/過去6時間のCPU使用率
- <sup>l</sup> 過去1時間のメモリー例外/過去6時間のメモリー使用率
- <sup>l</sup> 過去1時間のバッファー例外/過去6時間のバッファー使用率

パスヘルスは、インタフェースヘルスコレクションからパス内のインタフェースに対する次の統計情報を生成します。

- <sup>l</sup> 過去1時間の使用率例外/過去6時間の使用率
- <sup>l</sup> 過去1時間の破棄例外/過去6時間のポールごとの破棄数
- 過去1時間のエラー例外/過去6時間のポールごとのエラー数

パスヘルスレポートは、コンポーネントヘルス処理前テーブルおよびインタフェースヘルス処理前テーブルからデータを引き出し ます。

**パスヘルスの使用方法**

パスビューに表示される障害の状況を監視できます。パスヘルスのパフォーマンスデータは、原因の特定に役立ちます。

パスヘルスレポート内のノード、インタフェースまたはコンポーネントが例外を示している場合は、ノード、インタフェース、ま たはコンポーネントのリンクをクリックすることによって、詳細情報を簡単に見つけることができます。たとえば、ノードがCPU 例外を示している場合は、レポートメニューを開いて適切なレポートを選択し、ノードをドリルダウンして問題を示している特定 のコンポーネントを識別します。

# <span id="page-8-0"></span>パスヘルスレポート

パスヘルスレポートには、パス内のノードおよびインタフェースを表すアイコンが表示されます。垂直チェーンノードとインタ フェースは、1つの管理要素から別の管理要素へのパスを示します。各ノードおよびインタフェースは、過去6時間のその要素に対 するアクティビティおよびパフォーマンスを示す一連の小さな円グラフおよびトレンドラインを示します。

パスヘルスを使用して、次の情報を分析できます。

<sup>l</sup> 過去1時間のメトリックごとの例外比率 (メトリックごとに1つの円グラフ)

<sup>l</sup> 過去6時間のメトリック値 (メトリックごとに1つのグラフ)

選択されたパスビューは、次のように表示されます。

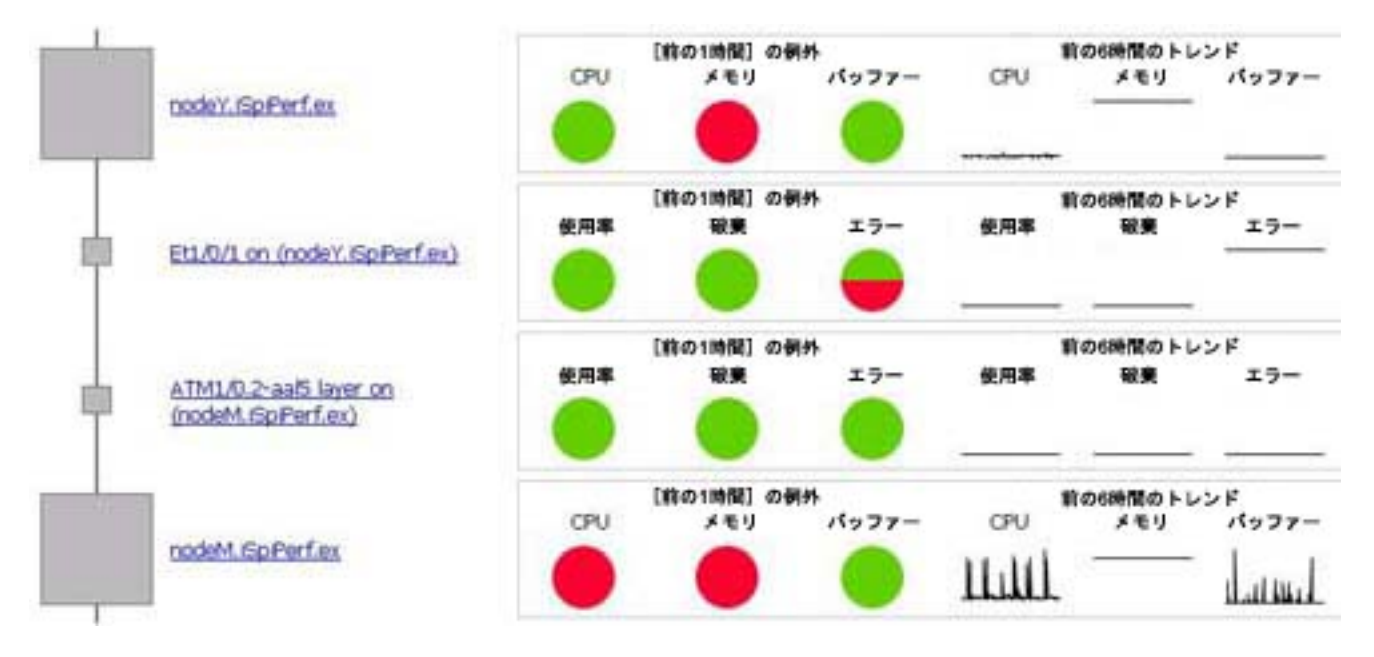

円グラフを使用すると、設定したしきい値の範囲外にあるポーリング数の比較を表示できます。円グラフに表示されているデータ は、過去1時間で収集されたサンプルを表します。

線グラフでは、過去6時間のサンプルデータが追跡されます。

**認識不能な項目**

必要なデータのポーリングが行われていないデバイスまたはインタフェースには、パスヘルスレポートに (?で表される) 認識不能ア イコンが表示されます。パスヘルスレポートには、ノードごとのコンポーネントヘルスデータと、インタフェースごとのインタ フェースヘルスデータが表示されます。ノードでインタフェースヘルスコレクション (MIB-II) をサポートすることは可能ですが、コ ンポーネントヘルスコレクションはサポートできません。したがって、レポートにはノードのインバウンド/アウトバウンドインタ フェースに関するデータは表示されますが、ノード自体に関するデータは表示されません。

# <span id="page-10-0"></span>用語集

# **し**

**しきい値の例外**

しきい値の例外率メトリックは、オブジェ クトにしきい値例外が発生した時間のパー センテージを示します。

# **タ**

#### **タグ**

タグは集計タイプまたはドメイン固有のグ ループを表すキーワードです。

## **ト**

#### **トポロジ属性**

トポロジ属性は、ネットワーク要素の属性 で、要素のタイプ、場所、またはその他の 識別のための特徴に関する情報を提供する ものです。特定のトポロジ属性 (デバイスの 場所、サイト、デバイスのUUIDなど) でNPS レポートをフィルタリングして、関心のあ る要素に絞り込んで分析を行うことができ ます。

#### **ベ**

#### **ベースラインの例外**

ベースラインの例外率メトリックは、オブ ジェクトにベースライン例外が発生した時 間のパーセンテージを示します。

# **全**

### **全体例外率**

全体例外率は、選択した時間範囲内で、オ ブジェクトにしきい値例外、ベースライン 例外、あるいはこれら両方が発生した時間 のパーセンテージを示します。

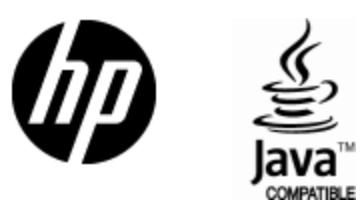

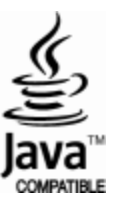